# **Table of Contents**

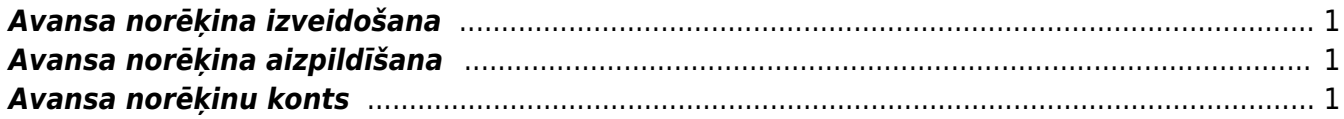

# <span id="page-2-0"></span>**Avansa norēķina izveidošana**

Avansa norēķinu dokumentu var izveidot dažādi:

1) Ar labo klikšķi uzklikšķinot uz dokumentu saraksta Avansa norēķini. Tas atrodas galvenās izvēlnes kolonnā FINANSES.

2) [Izveidojot avansa norēķinu dokumentu no pielikuma](https://wiki.directo.ee/lv/yld_aru_manused).

Tad tiks atvērts jauns avansa norēķinu dokuments.

## <span id="page-2-1"></span>**Avansa norēķina aizpildīšana**

## **Avansa norēķina augšdaļā noteikti jāaizpilda šie lauciņi**:

#### $\pmb{\times}$

- **Numurs** intervāls, kurš noteiks dokumenta numuru.
- **Datums** dokumenta datums.
- **Izlietotājs** tā darbinieka, par kuru tiek veidots konkrētais avansa norēķinu dokuments, kods.
- **Transakcijas datums** grāmatojuma datums.
- Lauciņā **Persona** automātiski tiek norādīts dokumenta izveidotāja kods.
- **Valūta** un **Kurss** jānorāda, ja valūta nav eiro.

## **Dokumenta rindās noteikti jāaizpilda lauciņi**:

- **Datums** izdevumu datums.
- **Dok.nr.** attaisnojuma dokumenta (piemēram, čeka) numurs.
- **Piegādātājs** piegādātāja kods.
- Konts grāmatvedības konts. Pēc konta norādīšanas automātiski tiks aizpildīts laucinš "Apraksts".

• **Bāze** – pirkuma summa bez PVN. Ja avansa norēķins ir valūtā, kura nav eiro, tad šajā lauciņā jānorāda pirkuma summa bez PVN eiro. Turklāt, ja avansa norēķins ir valūtā, kura nav eiro, tad lauciņā **Apakšsumma** jānorāda pirkuma summa bez PVN konkrētajā valūtā.

• **PVN kods** – iegādēm atbilstošs PVN kods.

Pēc PVN koda norādīšanas PVN no bāzes/apakšsummas tiks aprēķināts automātiski. Aprēķinātā PVN summa būs redzama kolonnā "PVN".

Kolonnā "RS ar PVN" (jeb rindas summa ar PVN) būs redzama rindiņā norādītā pirkuma kopsumma ar PVN.

 $\pmb{\times}$ 

- Lai saglabātu avansa norēķinu, jānospiež poga Saglabāt.
- Savukārt, lai to apstiprinātu (iegrāmatotu), jānospiež pogas Apstiprināt un Saglabāt.

# <span id="page-2-2"></span>**Avansa norēķinu konts**

### **Kontu uz kuru tiek grāmatoti avansa norēķini, nosaka sistēmas uzstādījums Avansa norēķinu konts.**

Ja ir jānomaina sistēmas uzstādījumos norādītais avansa norēķinu konts, tad:

1) Jāatver sistēmas uzstādījumi.

2) Uzstādījumu meklēšanas laucinā ir jāieraksta "avansa" un jānospiež meklēšanas ikona vai arī taustiņš Enter.

 $\pmb{\times}$ 

3) Tad tiks parādīts lauciņš Avansa norēķinu konts, kurā ir jānorāda nepieciešamais avansa norēķinu grāmatvedības konts.

4) Lai saglabātu izmaiņas, uzstādījumos jānospiež poga Saglabāt.

 Ja kāda darbinieka avansa norēķini jāgrāmato uz kontu, kurš atšķiras no sistēmas uzstādījumos norādītā avansa norēķinu konta, tad:

1) Jāatver kolonnā PERSONĀLS esošais dokumentu saraksts Personāls. Tad tiks atvērts personāla kartīšu saraksts.

2) Personāla kartīšu sarakstā jāatver konkrētā darbinieka kartīte. Lai to izdarītu, jāuzklikšķina uz konkrētā darbinieka koda.

3) Jāatver personāla kartītes sadaļa Administrators un tās lauciņā Izdevumu konts jānorāda uz darbinieka izdevumiem attiecināmais izdevumu konts.

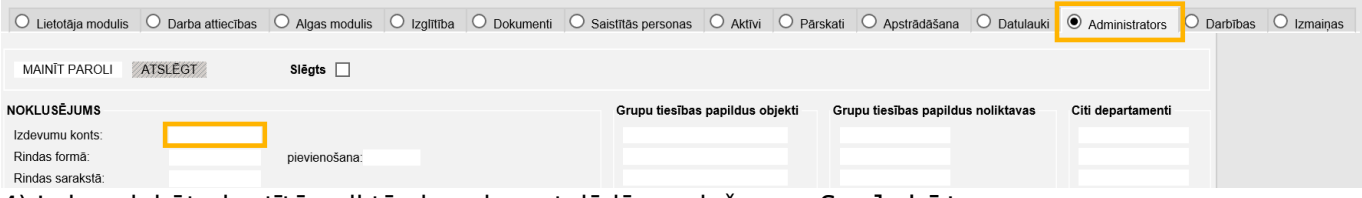

4) Lai saglabātu kartītē veiktās izmaiņas, tajā jānospiež poga Saglabāt.

From: <https://wiki.directo.ee/> - **Directo Help**

Permanent link: **[https://wiki.directo.ee/lv/fin\\_kulutus?rev=1578393511](https://wiki.directo.ee/lv/fin_kulutus?rev=1578393511)**

Last update: **2020/01/07 12:38**